### **Problemen met betalen** via iDeal?

Volg dan deze stappen (vooral voor Google Chrome).

### Jouw gekozen activiteit

Vul hieronder je persoonlijke gegevens in. Deze gegevens gebruiken wij om contact met je op te nemen bij onduidelijkheden of problemen met je bestelling.

Velden met een \* zijn verplicht

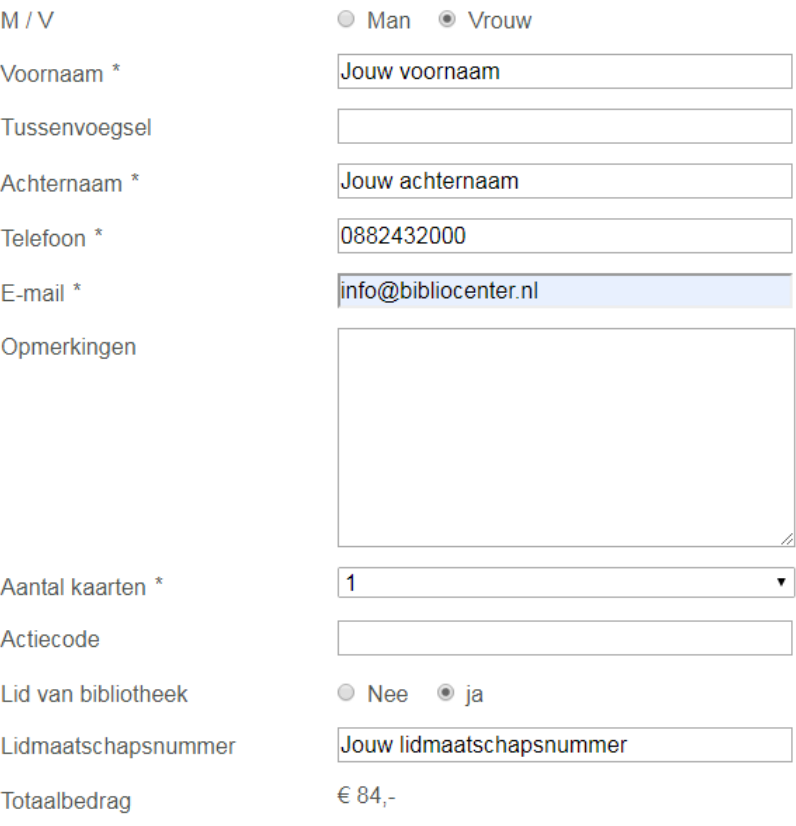

Vul jouw persoonlijke gegevens in bij de door jouw gekozen activiteit. Klik dan op 'Kaarten bestellen'.

**Kaarten bestellen** •>

### Jouw gekozen activiteit

#### **Bevestig de bestelling**

Bevestigen •>

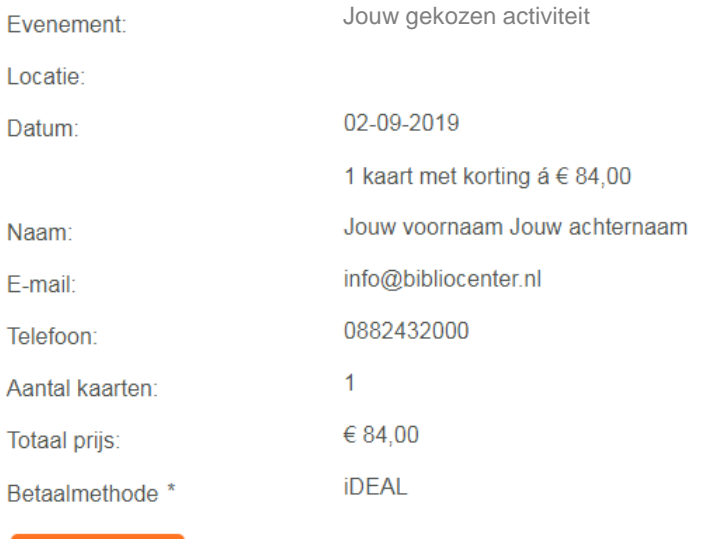

Controleer jouw gegevens en klik op 'Bevestigen'.

### Jouw gekozen activiteit

Selecteer de bank waarmee je je iDEAL betaling wilt uitvoeren.

Bank:

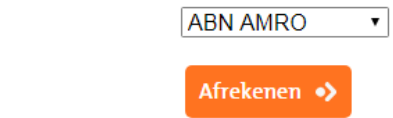

Kies jouw bank en klik op 'Afrekenen'.

■☆  $\left( \vdots \right)$ ding geblokkeerd op deze pagina

# Jouw gekozen activiteit

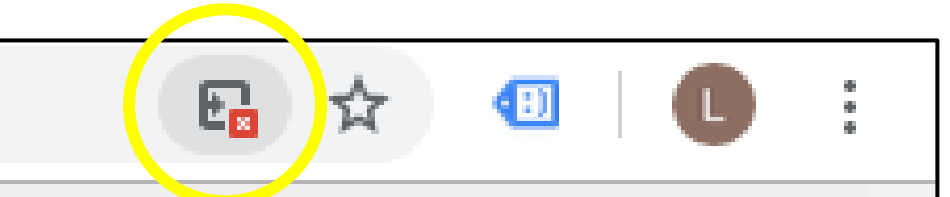

Omleiding geblokkeerd op deze pagina.

Dan krijg je alleen een wit scherm te zien. Ga dan op zoek naar het icoontje hierboven in de URL-balk en klik hierop (hiernaast omcirkelt).

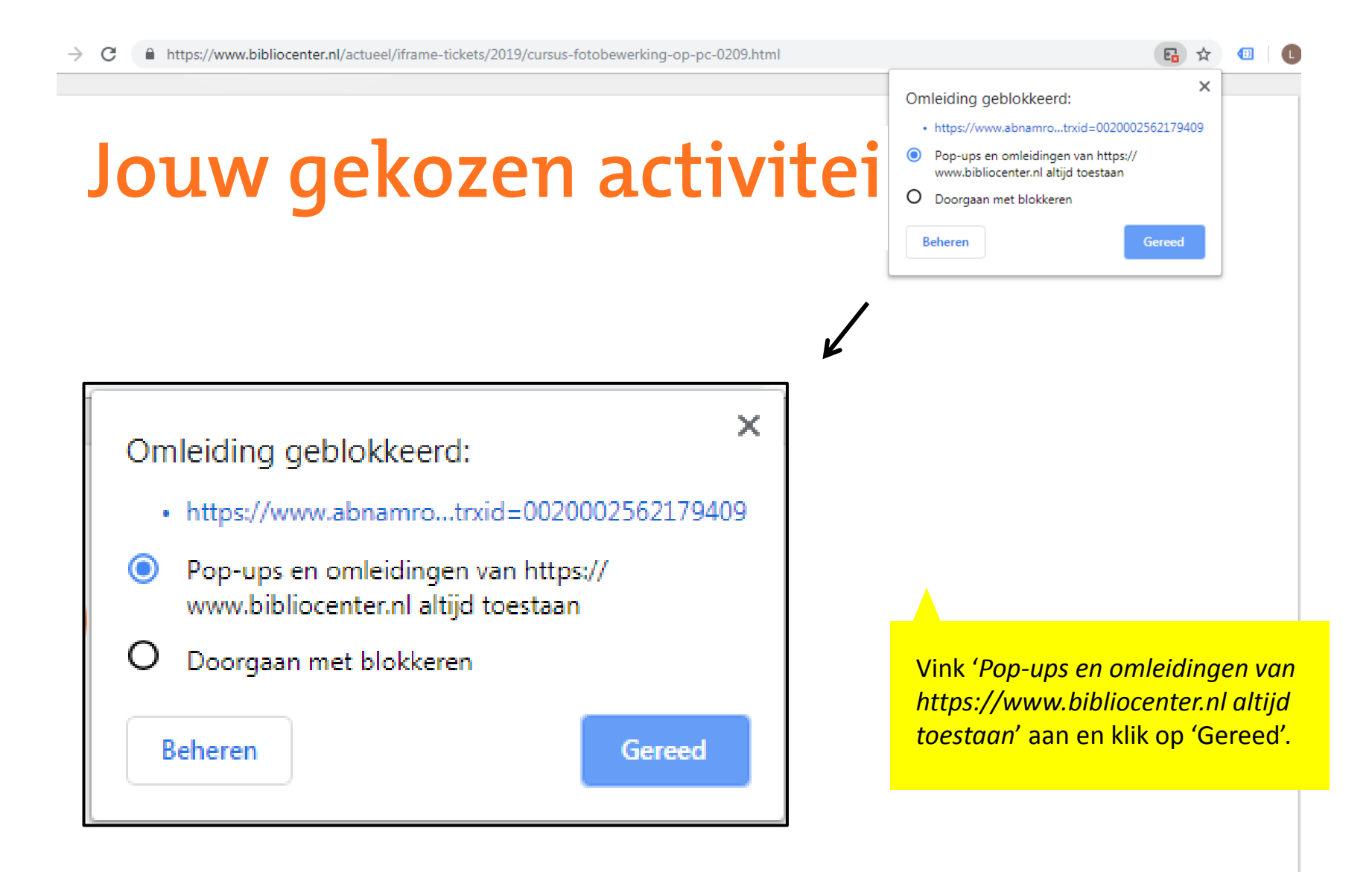

## Of volg dit stappenplan

- 1. Open Google Chrome.
- 2. Klik in de rechterbovenhoek van het browservenster op het Chrome-menu (drie puntjes)
- 3. Klik op *Instellingen*.
- 4. Scrol naar onder en klik op *Geavanceerd*.
- 5. Klik onder *Privacy en beveiliging* op *Site-instellingen*.
- 6. Klik op *Pop-ups en omleidingen*.
- 7. Klik onder *Toestaan* op *Toevoegen* en voeg deze link toe: **https://www.bibliocenter.nl/**